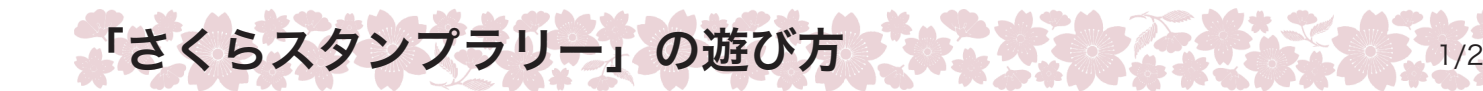

館内の無料 Wi-Fi をご利用ください。

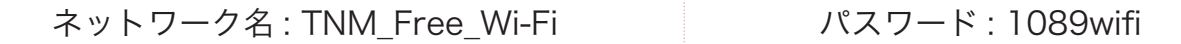

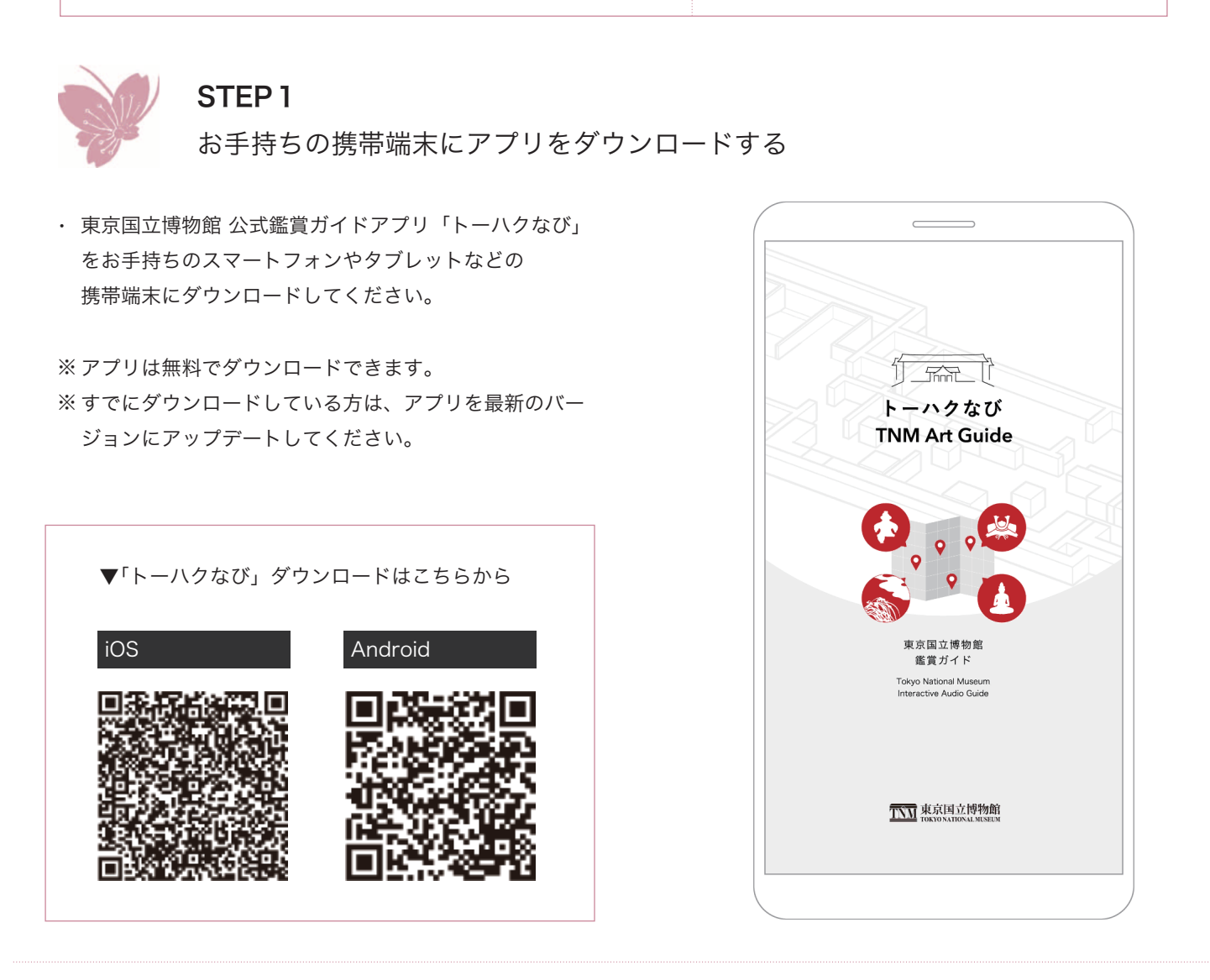

## STEP2

端末の設定を確認する

※端末により異なる場合がございます。

- 「設定」画面から「位置情報」と「Bluetooth」を ・ オンにしてください。
- ・「設定」画面から「トーハクなび」を選択し、「写真」 で「すべての写真」が選択されていることを確認 してください。
- 「すべての写真」が設定されていないとプレゼント ※ 画像の保存ができないのでご注意ください。

**lack in the original of the contract of the contract of the contract of the contract of the contract of the contract of the contract of the contract of the contract of the contract of the contract of the contract of the** 

- ・ 「設定」画面から「Bluetooth」をオンにしてください。
- ・ 「設定」画面の「アプリと通知」 から「トーハクなび」 を選択。続いて「権限」から、「位置情報」と、「カメラ」 を許可にしてください。

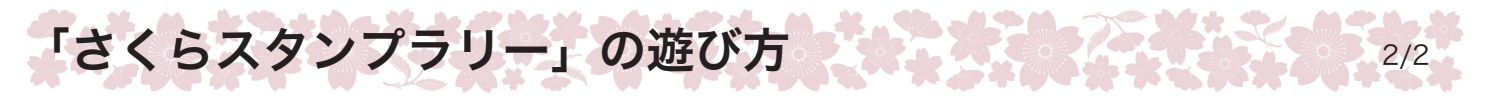

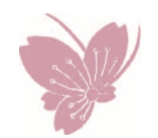

STEP3

「さくらスタンプラリー」に参加する

①アプリ内の「スタンプラリー」ボタン (Ⓐ) を押して スタート画面に切り替わったら「始める」(Ⓑ)を押して スタート!

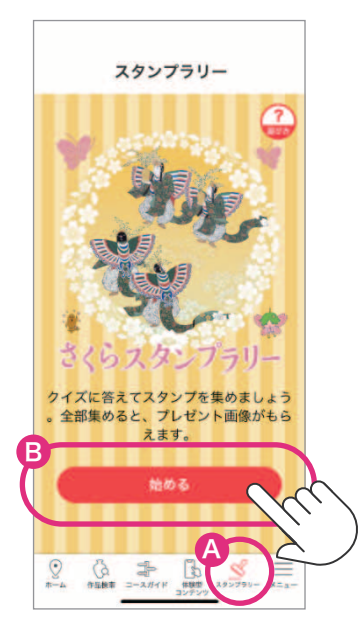

②「この場所をみる」を押して、 展示室内に設定されたスタンプラリーのポイントに 行ってみましょう。

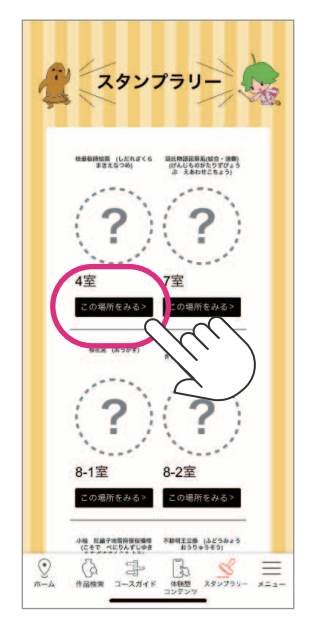

③スタンプラリーのポイントがある展示室には赤いスタンプマークがついています。 対象作品の前で赤いスタンプマークを押すとクイズが表示されます。

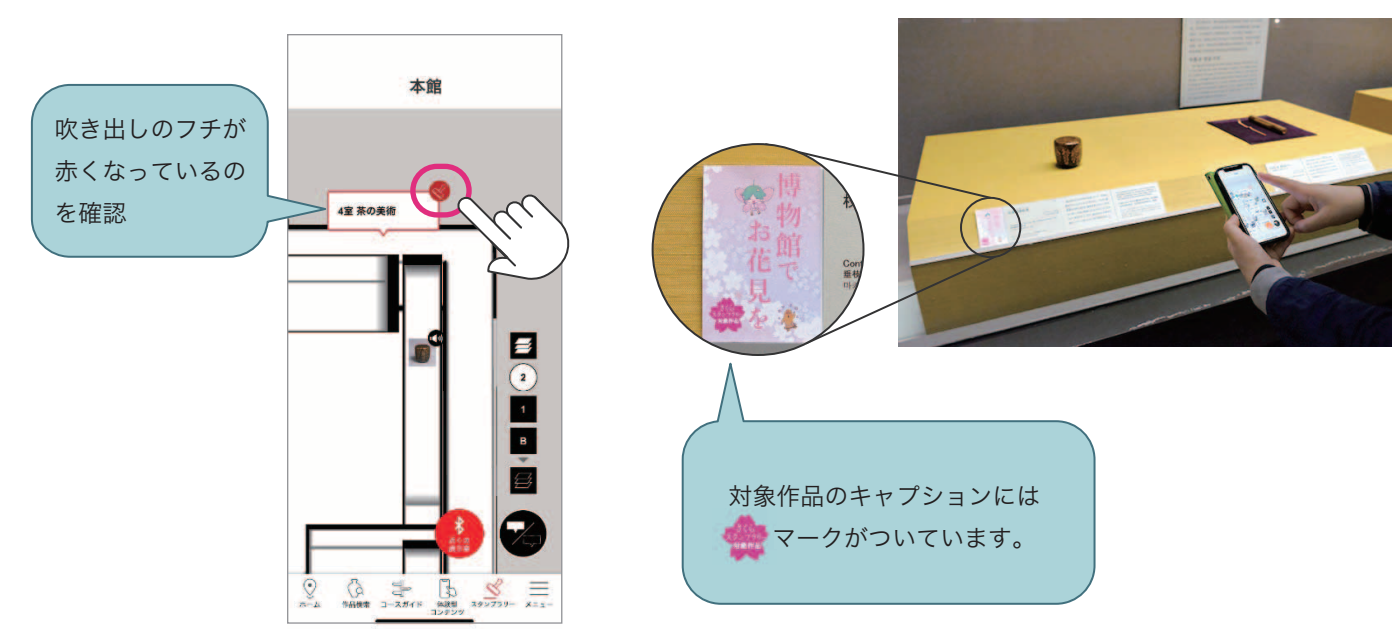

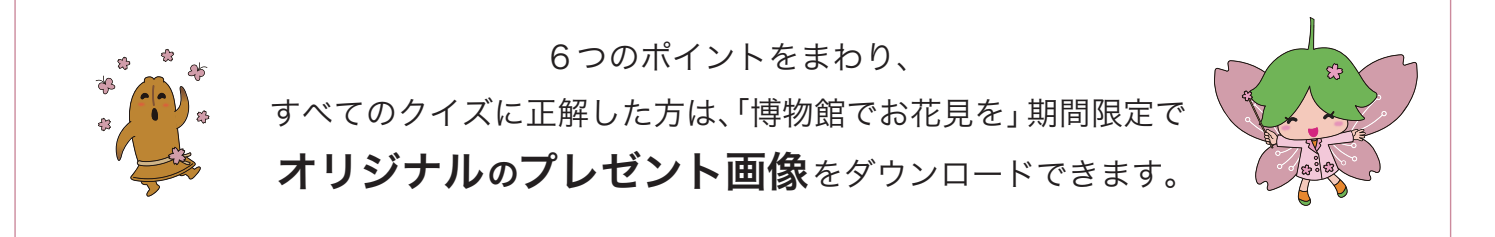